# $C$ PT-8000

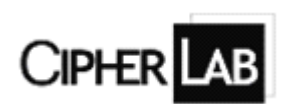

CPT-8000 系列手持终端使用说明书

## 公司简介

欣技资讯股份有限公司,成立于 1988 年,在台湾是条码行业为 数不多的上市公司.主要从事设计、生产以及销售自动识别与数据采 集产品及系统。公司致力于服务全世界的企业,寻求增加操作便利 性和创造商业价值。欣技资讯目前在欧洲、美洲、澳洲和亚洲都有 分公司和合作者。这个不断成长的营销网络可以迎合在不同的领域 和工业应用上的各种需求,公司的主要产品都以 CipherLab 为商标 名称。欣技投入极大的资源致力于研究光学、电子学、机械工程学、 通信技术、软件以及工业应用。公司的工程师凭借渊博的知识和丰 富的经验与他们的合作者们紧密协作在设计、工艺和系统上来满足 广大客户的需求,并提供及时有效的服务。公司为了增加效率,保 证质量,在制造能力和加工处理上投入了很多的精力。

欣技产品通过了 ISO 9001 的鉴定,为大家提供物美价廉的产 品,并能灵活及时的交货。合作和 OEM 欣技产品的公司有很多, 包 括卡西欧、日本精工株式会社、7-Eleven、美国康柏公司、Family Mart、先锋和码捷。

## 产品简介

欣技 CPT-8000 系列手持终端外形优雅、体积轻巧,可使用"C"、 "BASIC",和基于 Windows 的应用程序产生器进行程序开发。红外 线、RF 基站、串行接口多种可选传输方式。抗摔、抗震、抗干扰能 力强,适用于库存货物管理、货物流通管理等场合,是理想的零售 业应用。

CPT-8000 系列包括如下产品:CPT-8000L(激光)、CPT-8000C(红 光)、CPT-8001L(激光)、CPT-8001C(红光)。

## 装箱清单

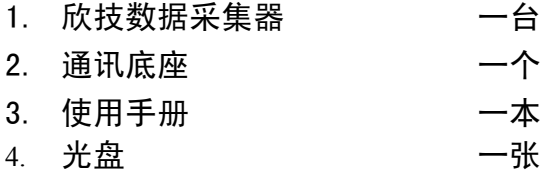

如发现上述物品不全,请您与当地经销商联系

## 目录

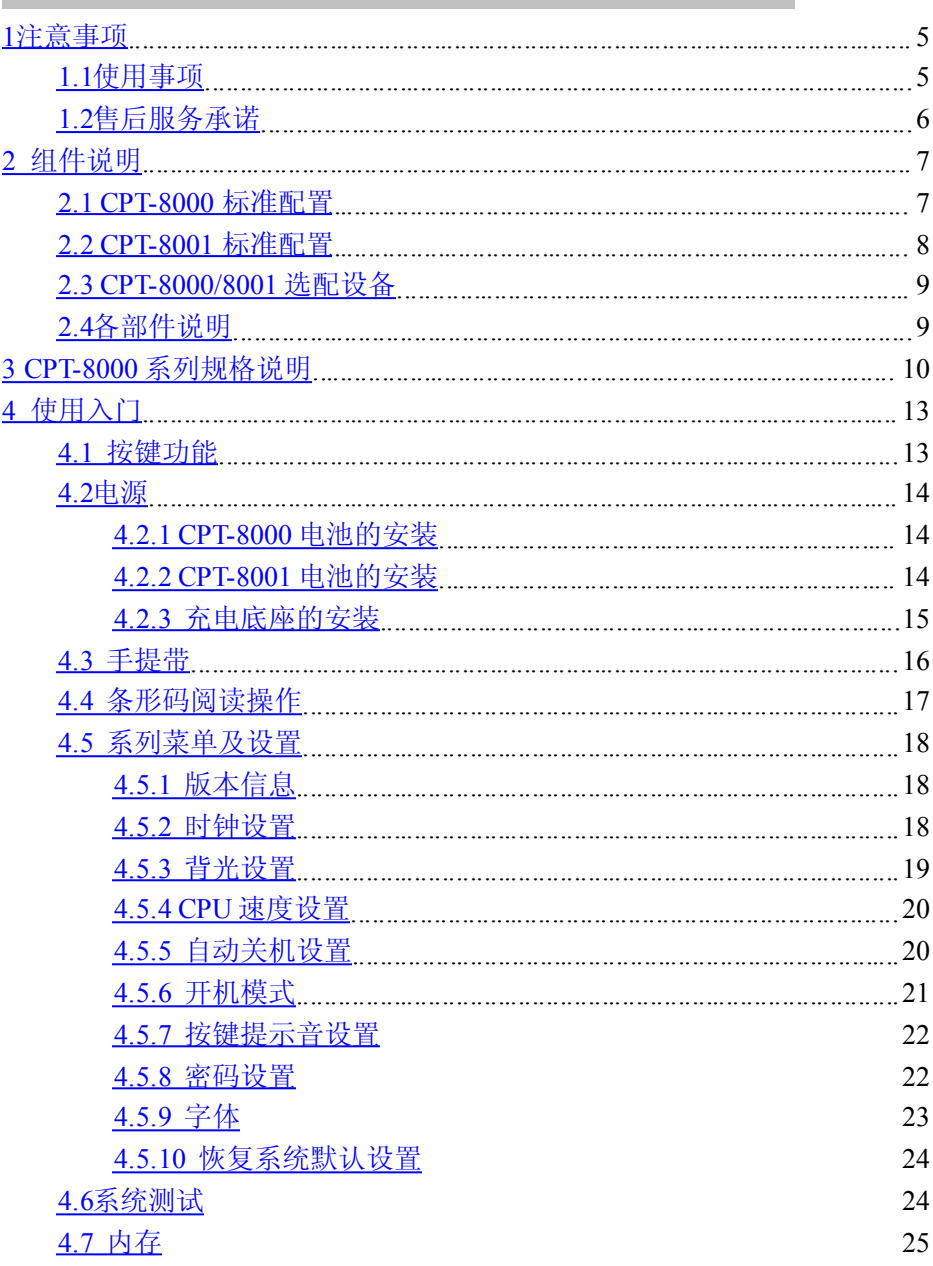

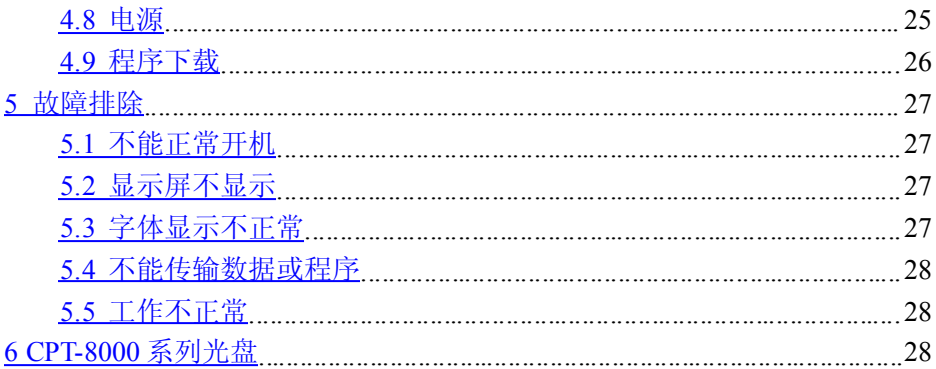

# <span id="page-5-0"></span>**1** 注意事项

## <span id="page-5-1"></span>**1.1** 使用事项

请勿重压或撞击显示屏,以免 请用干软的布清洁保养本机。 导致显示屏的玻璃性破碎。 请勿用水或稀释剂、苯块等

请勿用带尖物体击键。 **温度** 

请勿直视激光光束,以免对视 露消失后再使用本机。 力造成损害。 **正在在某些**的

否则设备有损坏的危险。 状态时,造成设备故障。

若发现电池长时间充电后,充 如果设备跌落损坏,请立即关 电器的指示灯仍无变化且发烫, 掉电源并与您的经销商或客户 请立即停止使用,并与客户服 服务中心联系。 务中心联系。

#### 显示屏 しょうしゃ こうしゃ 机器保养

**键盘** 有效的 医心包性发育体擦拭。

**读头** 如果设备出现结露,请等到结

由源 **电源 医动态** 请勿将设备正面朝下放置。以 请使用设备自带的电源适配器, 免当电源接通,键盘处于按下

#### 电池 不可能的 经修理

## <span id="page-6-0"></span>**1.2** 售后服务承诺

对本公司的手持式终端及其应用软件产品有以下承诺:

- 1. 本公司经销的手持式终端硬件产品为一年质保,质保期内除人为因 素损坏均予以免费维修、调试。
- 2. 质保期内硬件产品鉴定属人为损坏,需适当收取维修费用。
- 3. 过质保期后的硬件产品故障维修则仅收取维修人工费和维修配件成 本费。
- 4. 涉及到系统升级或其他业务功能时,双方根据新的需求商定价格, 本公司以最优惠价格为客户提供最优质服务。

#### http://www.cipherlab.com.cn

# <span id="page-7-0"></span>**2** 组件说明

## <span id="page-7-1"></span>**2.1 CPT8000** 标准配置

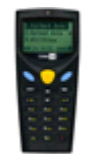

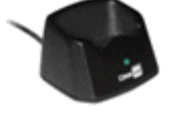

◆主机 ◆红外线通讯底座 ◆腕带  $(RS-232)$ 

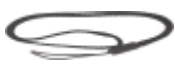

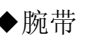

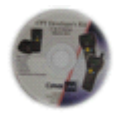

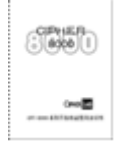

◆光盘 ◆使用说明书

## <span id="page-8-0"></span>**2.2 CPT8001** 标准配置

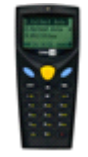

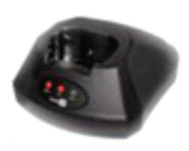

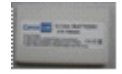

◆主机 ◆红外通讯充电底座 ◆可充电锂电池  $(RS-232)$ 

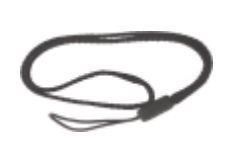

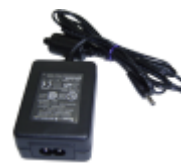

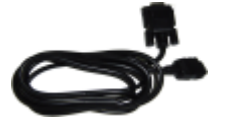

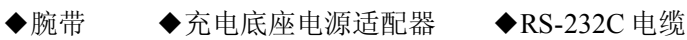

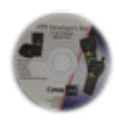

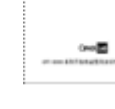

 $^{CPMER}_{C}$ 

◆光盘 ◆使用说明书

## <span id="page-9-0"></span>**2.3 CPT8000/8001** 选配设备

充电器、充电电池、皮套、带猫 cradle、USB cradle

## <span id="page-9-1"></span>**2.4** 各部件说明

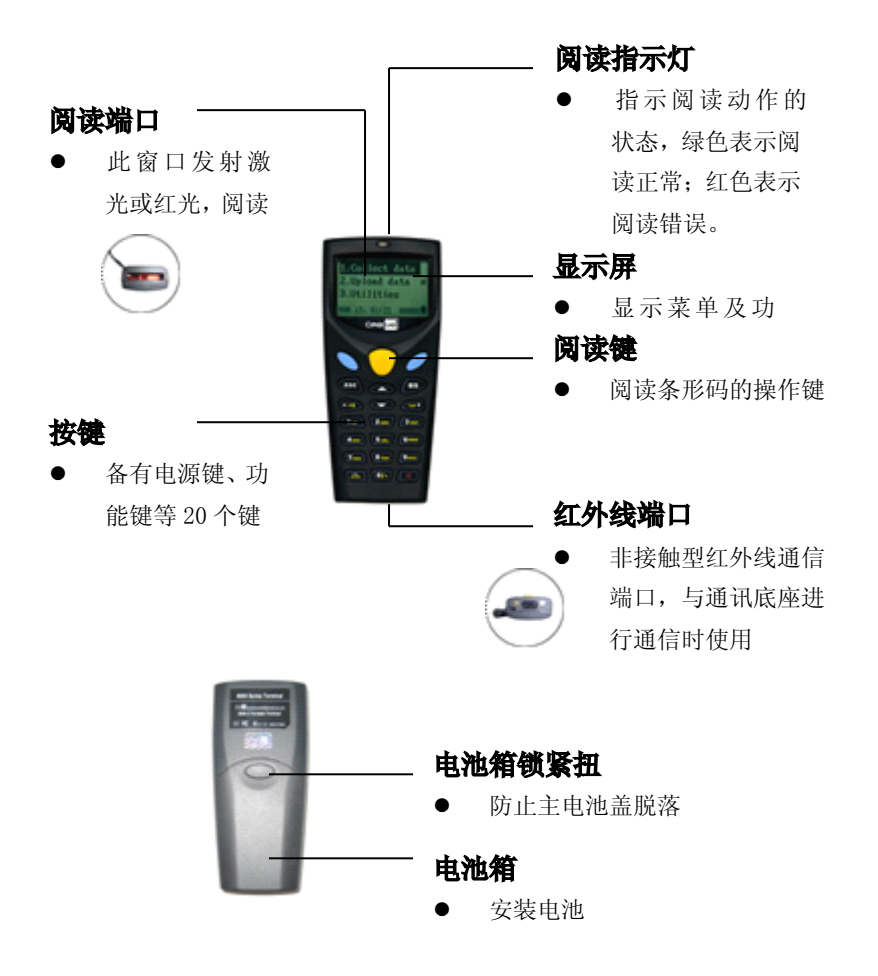

# <span id="page-10-0"></span>**3 CPT8000** 系列规格说明

电源(**8000**) 工作电池:两节 7 号碱电池 备用电池:3.0V,7.0mAh,可充电锂电池 工作时间:大于 100 小时 电源(**8001**) 工作电池:3.7V,7.0mAh 锂电池 备用电池:3.0V,7.0mAh,可充电锂电池 尺寸(**8000**) 尺寸: 122mm (L) ×56mm (W) ×32mm (H) 重量:130g(含电池) 尺寸(**8001**) 尺寸: 122mm (L) ×56mm (W) ×32mm (H) 重量:130g(含电池) 一般特性 CPU: 16-bit CMOS, 低功耗 程序内存:1MB flash 内存 数据内存:1MB SRAM / 2MB 可选 显示器:100×64 象素点 FSTN,带 LED背光 键盘:21 个橡胶键,有背光 蜂鸣器:可编程,1KHz 到 4KHz LED: 双色, 绿和红 配件 通讯台座-R(串口) 通讯台座-U(USB) Modem Cardle (56Kbps) **Acoustic Coupler**(**8020**) Max. Power Consumption:26mA(When the speaker is ON)

Data rate / format:1200,O/E/N,7/8,1

Sound frequency: 1.2KHz+/-5%, 2.2KHz+/-5%

Modulation Type:Bell202/FSK

#### 长距离(**CCD**)

解析度:  $0.125$ mm (5mil) ~0.50mm (20mli)

景深: 7cm~26cm

扫描频率:100/秒

#### 激光扫描枪

光源: Visible Laser diode operating at  $650-15$ nm

扫描频率: 100+-nominal

景深: 1cm~63cm, depends on barcode resolution

#### 环境

工作温度:20℃到 60℃ 保存温度: -30℃到 70℃ 湿度:非结露 5%到 95% 抗震:可抵抗从 1.2 米高度至水泥地 EMC 规范: FCC class-A, CE and C-Tick 认证 通讯 终端: IrDA, IR, Acoustic Coupler (8020) 通讯台座: RS232 (up to 115.2kbps)

USB(Virtual Com)

Modem (56kbps)

#### 可编程语言

"C","BASIC",和基于 Windows 的应用程序产生器

#### 保修期

1 年

#### **Modem** 传输座

- $\bullet$ Complete data / fax modem solution with Conexant Chipset
- $\bullet$ Data modem: ITU-T V.90, V.32bis, V.22bis, V.22, V.23, V.21 Bell 212A, Bell 103, V.42 LAPM and MNP 2-4 error correction, -V.42 bis and MNP 5 data compression
- $\bullet$ 14.4 kbps Fax modem send/receive:-V.17, V.29, V.27ter, V.21 channel 2, EIA/TIA 578 Class 1 commands, ITU-T Group 3 compatible fax machines

and fax modems

 $\bullet$  Flow control and speed buffering, automatic format/speed sensing, Power consumption DC 5V/200mA(MAX)

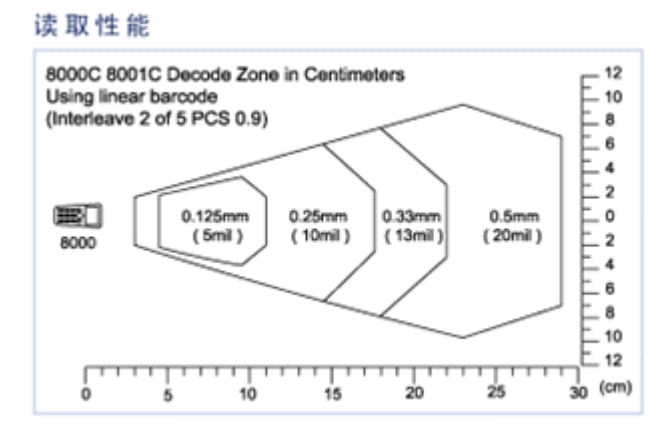

# <span id="page-13-1"></span><span id="page-13-0"></span>使用入门

## 4.1 按键功能

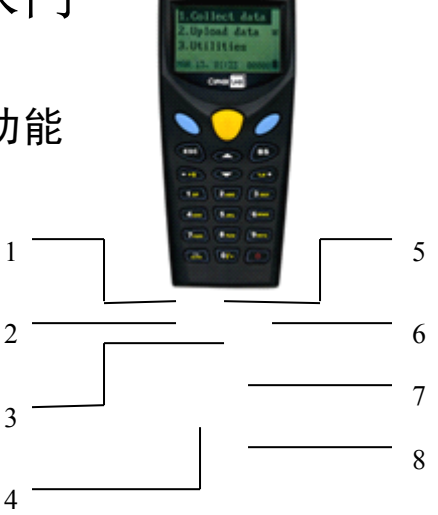

- 1. 确认键:确认输入
- 2. 返回键:此键用于停止或退出当前操作,或者返回到上一级菜单
- 3. 方向键:向上、向下键。可将光标的焦点上下移动,在编辑状态 下可将光标向左、向右移动
- 4. 切换键:输入法切换,用于字母与数字之间的相互切换
- 5. 阅读键:进行条形码阅读操作
- 6. 清除键:删除光标左侧文字,当错误信息较长时,可按住此键一 到两秒钟即可删除
- 7. 数值键:数值输入模式
- 8. 电源键:按此键 1.5 秒钟以上设备即可进行开机或关机操作

## <span id="page-14-0"></span>4.2 电源

#### <span id="page-14-1"></span>4.2.1 CPT-8000 电池的安装

注意事项:

安装电池时,请注意正负极,注意安装的方向是否正确。拆卸电池时, 必须在关机的状态下进行。若长时间不用本设备,请取出电池。

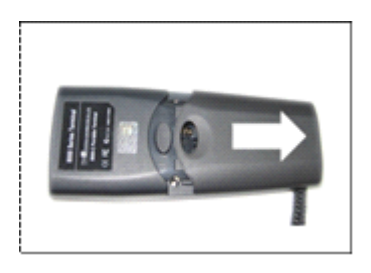

#### 第一步

将电池箱锁扣向下按,按 照箭头方向将电池盖向 下推,取下电池盖。

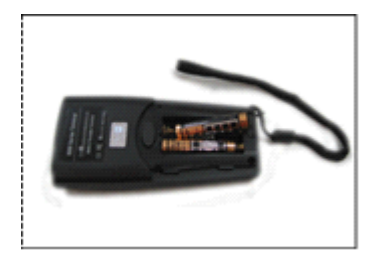

#### 第二步

按照电池箱内正负极方 向安装 7 号电池

## <span id="page-14-2"></span>4.2.2 CPT-8001 电池的安装

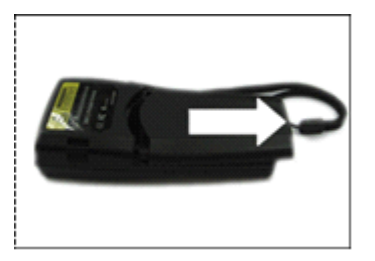

第一步

将电池箱锁扣向下按,按 照箭头方向将电池盖向 下推,取下电池盖。

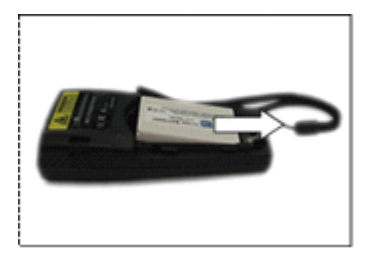

第二步 按图中所示方向安装锂 电池

## <span id="page-15-0"></span>**4.2.3** 充电底座的安装

#### 第一步

确认充电底座的电源开关处于 OFF 位置之后,将电源适配器插入位于底座后 面的电源适配器插口中。使用 RS-232C 电缆连接底座后面的 RS-232C 接 口和右边串口。

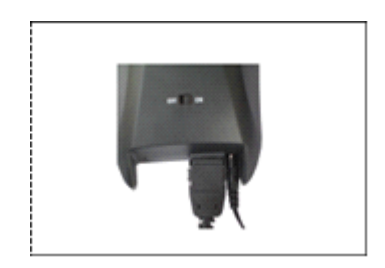

第二步 连接电源适配器和电源 插座

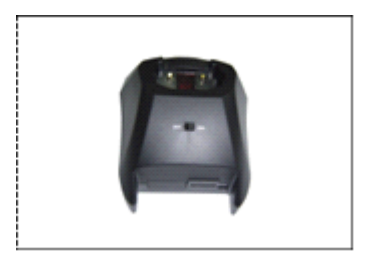

第三步 充电时将电源开关调至 ON

## <span id="page-16-0"></span>**4.3** 手提带

#### 注意事项

使用本设备时,请使用手提带,防止在携带过程中掉落。安装手提带时 请按照以下步骤进行:

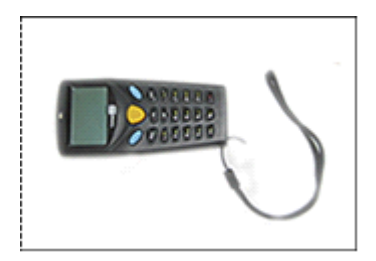

第一步

将手提带的细端穿过手 带固定件的小孔

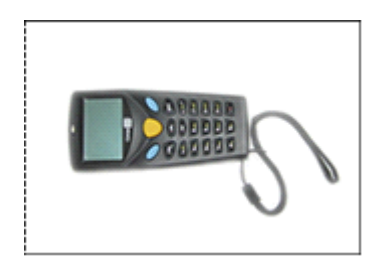

第二步 将手提带折回穿入其穿 带环中并拉紧

## <span id="page-17-0"></span>**4.4** 条形码阅读操作

注意事项

- $\bullet$  如果无法进行扫描,请改变角度或使阅读器更靠近条形码后再次进行阅 读。
- 0 如果条形码的宽度大于扫描端口,则将端口移至离条形码更远的位置后 再进行扫描。

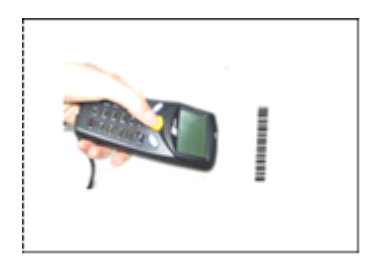

#### 第一步

接通电源,将阅读端口 置于对准条形码并距 离 4cm 以上后,按阅读 键进行阅读

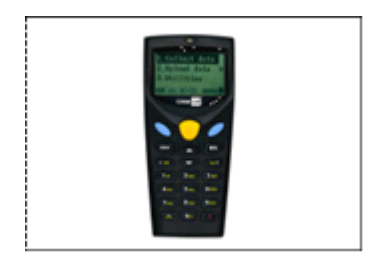

#### 第二步

扫描成功时,扫描指示 灯为绿灯

## <span id="page-18-0"></span>**.5** 系列菜单及设置

## <span id="page-18-1"></span>**4.5.1** 版本信息

同时按下"7、9 及开机键"开机进入"System Menu"界面, 此时光标 在"Information"上,按"确认键"即可显示产品的相关信息。

- System Menu<br>Information
- 1 Information
- 2 Settings
- 3 Tests
- 4 Memory 5 Power
	-
	- 6 Load Program

## <span id="page-18-2"></span>**4.5.2** 时钟设置

- System Menu
- 1 Information<br>2 Settings<br>3 Tests **2** Settings
- 
- 3 Tests<br>4 Memo
- Power
- 4 Memory<br>5 Power<br>6 Load Pro Load Program

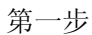

按"7、9、开机键"开机, 进入"System Menu"界面, 将光标移至"Settings",按"确 认键"进入"System Menu" 界面。

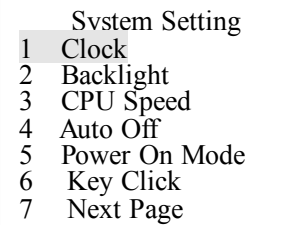

第二步 将光标移至"Clock"上。

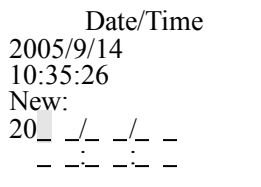

第三步

按"确认键"进入"Clock" 界面。输入日期及时间,按 "确认键"完成时钟设置。

## <span id="page-19-0"></span>**4.5.3** 背光设置

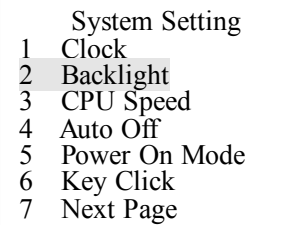

第一步 进入"System Setting"界面, 将光标移至"Backlight"。

Backlight Period Current: 20sec New Setting:

第二步

按"确认键"进入"Backlight Period"界面。输入要修改的 时间,按"确认键"案秤设 置。

## <span id="page-20-0"></span>**4.5.4 CPU** 速度设置

- System Setting
- 1 Clock
- 2 Backlight
- 3 CPU Speed 4 Auto Off
	-
	- 5 Power On Mode<br>6 Key Click

CPU Speed

- 6 Key Click<br>7 Next Page Next Page
- 

1 Full<br>2 Half<br>3 Quan 2 Half 3 Quarter<br>4 Eighth 4 Eighth<br>5 Sixteen **Sixteenth**  第一步

进入"System Setting"界面, 将光标移至"CPU Speed"。

第二步

按"确认键"进入 "CPU Speed"界面,可对 CPU 的 运行速度进行设置,建议非 专业人士不要对此进行修 改。

## <span id="page-20-1"></span>**4.5.5** 自动关机设置

- System Setting
- 1 Clock
- 
- 2 Backlight<br>3 CPU Spee<br>4 Auto Off<br>5 Power On<br>6 Kev Click CPU Speed
- Auto Off
- Power On Mode
- Key Click
- 7 Next Page

第一步

进入"System Setting"界面, 将光标移至"Auto Off"。

Auto Off Setting Current: 10m in New Setting:

第二步

按"确认键"进入"Auto Off" 界面,可设置设备在特定时 间内没有任何操作时,设备 将自动关机。按"确认键" 完成设置。

## <span id="page-21-0"></span>**4.5.6** 开机模式

- System Setting
- 1 Clock
- 2 Backlight
- 3 CPU Speed
	- 4 Auto Off<br>5 Power On<br>6 Key Clic Power On Mode
	-
	- 6 Key Click<br>7 Next Page Next Page

第一步

进入"System Setting"界面, 将光标移至"Power On Mode"。

Power On Mode

1 Resume<br>2 Restart **Restart** 

第二步 按"确认键"进入"Power On Mode"界面,用方向键选择, 按"确认键"完成设置。

◆Resume 是指按照上次关机的状态启动

◆Restart 是指程序重新启动

## <span id="page-22-0"></span>**4.5.7** 按键提示音设置

- System Setting
- 1 Clock
- 2 Backlight<br>3 CPU Spee<br>4 Auto Off
- 3 CPU Speed 4 Auto Off
	- 5 Power On Mode
	-
	- 6 Key Click<br>7 Next Page Next Page

第一步 进入"System Setting"界面, 将光标移至"Key Click"。

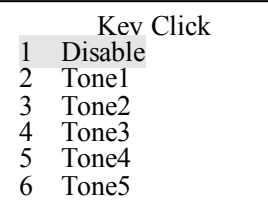

第二步

按"确认键"进入"Key Click" 界面,用方向键对按键提示 音进行设置。1 是关闭提示 音,2-6 是对音量的设置。 按"确认键"完成设置。

## <span id="page-22-1"></span>**4.5.8** 密码设置

- System Setting
- 1 Clock
- 
- 2 Backlight<br>3 CPU Spee<br>4 Auto Off CPU Speed
- 4 Auto Off<br>5 Power On
- Power On Mode
- 6 Key Click<br>7 Next Page
- Next Page

第一步

进入"System Setting"界面, 将光标移至"Next Page"。

System Settings 1 Sys. Password  $2 \overline{\text{Font}}$ 3 Default Set

第二步 进入"System Settings"界面, 将光标移至"Sys. Password"。

Sys. Password New Password Password:

第三步 按"确认键"进入"Sys. Password"界面,输入密码, 按"确认键"完成设置。

<span id="page-23-0"></span>**4.5.9** 字体

System Settings 1 Sys. Password  $\begin{array}{cc} 2 \\ 3 \end{array}$  Font Default Set

Font Current:  $Font SC-8xxx v1.00$ 

第一步 进入"System Settings"界面, 将光标移至"Font"。

第二步 按"确认键"进入"Font"界 面,即可查看字体库的相关 信息。

## <span id="page-24-0"></span>**.5.10** 恢复系统默认设置

- System Settings
- 1 Sys. Password
	- $rac{2}{3}$  Font Default Set

第一步 进入"System Settings"界面, 将光标移至"Default Set"。

Are you Sure? Any Key To Exit [1] to confirm

第二步 按"确认键"进入"Default Set"界面, 按 1 恢复系统默

认设置,按任意键退出。

### <span id="page-24-1"></span>**4.6** 系统测试

- System Menu 1 Information 2 Settings
- $\overline{3}$  Tests
- 4 Memory<br>5 Power
- **Power**
- 6 Load Program

第一步 进入"System Menu"界面, 将光标移至"tests"。

System Tests

- 1 Reader<br>2 Buzzer
- 2 Buzzer<br>3 LCD& 3 LCD&LED
- 
- 4 Keyboard<br>5 Memory Memory

第二步

按"确认键"进入"System Tests"界面,即可对相应 的硬件进行测试。

## <span id="page-25-0"></span>**4.7** 内存

- System Menu
- 1 Information
- 2 Settings<br>3 Tests<br>4 Memory
- **Tests**
- 4 Memory<br>5 Power
- 5 Power<br>6 Load P
- Load Program

第一步 进入"System Menu"界面, 将光标移至"Memory"。

- Memory 1 Size Info.
	- 2 Initialize
	-

第二步 按"确认键"进入"Memory" 界面,即可显示内存信息。

### <span id="page-25-1"></span>**4.8** 电源

- System Menu
- 1 Information<br>2 Settings<br>3 Tests<br>4 Memory<br>5 Power
- **Settings**
- **Tests**
- **Memory** Power
- 
- 6 Load Program

第一步

进入"System Menu"界面, 将光标移至"Power"。

Main: 3.003v Main: 3.003v<br>Backup: 3.145v 第二步

按"确认键"进入"Power" 界面,即可显示主电源和备 用电源的电量。

## <span id="page-26-0"></span>**4.9** 程序下载

- System Menu 1 Information
	-
- 2 Settings 3 Tests 2 Settings<br>3 Tests<br>4 Memory<br>5 Power
	-
	- Power
	-
	- 6 Load Program

第一步

进入"System Menu"界面, 将光标移至"Load Program"。

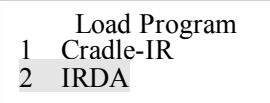

第二步 按"确认键"进入"Load Program"界面,将光标移 至"Cradle-IR"或"IRDA"。

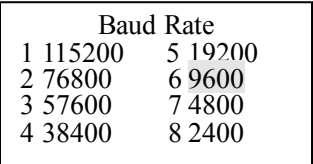

第三步

进入"Baud Rate"界面。用 方向键选择数据传输速率。 按"确认键"完成设置。

# <span id="page-27-0"></span>**5** 故障排除

## <span id="page-27-1"></span>**5.1** 不能正常开机

#### 步骤:

- 1. 确定电池是否有电
- 2. 电池是否漏液,如果长时间不用要取出电池
- 3. 按住 1+7或 7+9 键,再按开机键测试,如果可以开机,那么只需重新 下载新的程序便可
- 4. 如不是上述原因,可能是硬件或上下主板接口等原因,请与产品的服务 维修人员联系

#### <span id="page-27-2"></span>**5.2** 显示屏不显示

#### 步骤:

- 1. 调整显示屏的亮度,按住 FN 键,再按上下方向键调节显示屏亮度进行 测试
- <span id="page-27-3"></span>2. 如不是上述问题,可能是接口被摔坏,请与产品的服务维修人员联系

## **5.3** 字体显示不正常

#### 步骤:

1. 按 7+9,再按开机键,对程序进行初始化

2. 重新下载字体

## <span id="page-28-0"></span>**5.4** 不能传输数据或程序

#### 步骤:

- 1. 检查线路接触是否牢固
- 2. 检查终端设备的设置参数(COM 端口,比特率,数据传输速率)与主服 务器是否匹配

## <span id="page-28-1"></span>**5.5** 工作不正常

#### 步骤:

- 1. 检查电池是否有电,如果电量指示灯显示为低,请更换电池
- 2. 按 7+9,再按开机键,对程序进行初始化
- 3. 如果键盘工作不正常,请再系统菜单中的 Test 进行测试
- 4. 如果读头工作不正常,请检查读头是否再激活的状态下
- 5. 如不是上述问题,请与产品的服务维修人员联系

# <span id="page-28-2"></span>**6 CPT8000** 系列光盘

CPT-8000 系列随机附带一张光盘, 内容如下:

- ◆提供上传、下载等不同通讯方式的程序
- ◆应用程序产生器等常用工具,可在短时间内帮助用户完成程序的编写
- ◆字体库及应用程序平台
- ◆针对本机的事例程序

## 您的个人信息

**姓名 - - - - - - - - - - - - - 性别** 购买日期\_\_\_\_\_\_\_\_\_\_\_\_\_\_\_\_\_\_\_ 联络电话 地址 手持终端型号和类型

销售商签名并盖章

# CIPHER LAB 欣技资讯股份有限公司

## www.cipherlab.com.cn